# Chrome、Firefox、およびEdgeを使用したリモ ートブラウザ隔離用のクッキー設定

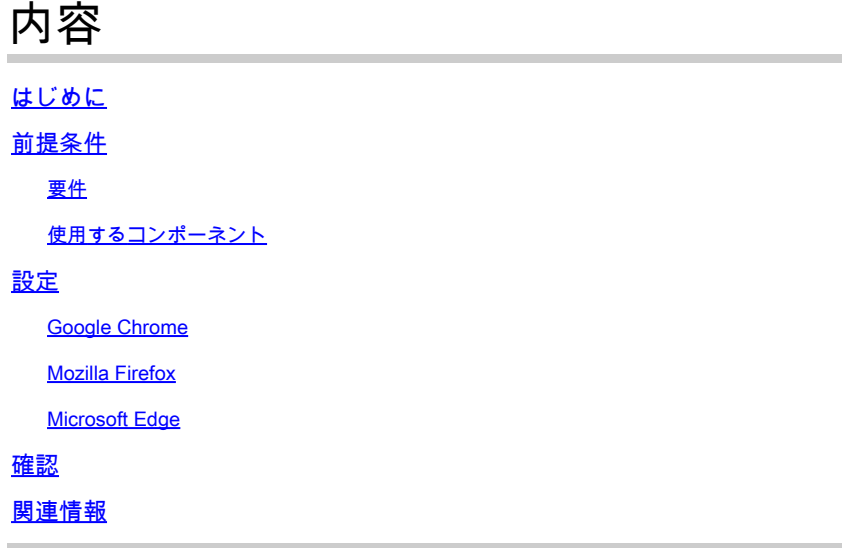

# はじめに

このドキュメントでは、Chrome、Firefox、およびEdgeを使用してリモートブラウザ分離のクッ キー設定を設定する方法について説明します。

## 前提条件

### 要件

次の項目に関する知識が推奨されます。

- セキュアなアクセス
- RBI(リモート・ブラウザの分離)
- Google Chrome
- Mozilla Firefox
- Microsoft Edge

使用するコンポーネント

このドキュメントの情報は、次のソフトウェアおよびハードウェアコンポーネントに基づくもの です。

- セキュアなアクセス
- Google Chrome(バージョン 120.0.6099.111)
- Mozilla Firefox (バージョン 121.0)
- Microsoft Edge (バージョン 120.0.2210.91)

このドキュメントの情報は、特定のラボ環境にあるデバイスに基づいて作成されました。このド キュメントで使用するすべてのデバイスは、クリアな(デフォルト)設定で作業を開始していま す。本稼働中のネットワークでは、各コマンドによって起こる可能性がある影響を十分確認して ください。

### 設定

Google Chrome、Mozilla Firefox、またはMicrosoft EdgeでRBIのクッキー設定を設定するには、 次の手順を実行する必要があります。

### Google Chrome

Google Chromeを起動し、ブラウザの右上隅にある3つの垂直ドットをクリックします。

- メニューから、Settingsにカーソルを合わせてクリックします。または、アドレスバーに **chrome://settings/**と入力し、 Enterキーを押します
	- 左側のサイドバーには、さまざまなカテゴリが表示されます。をクリックPrivacy and securityして、さまざまなプライ バシー関連の設定にアクセスし、次に示すよ **Site settings** うにクリックします。

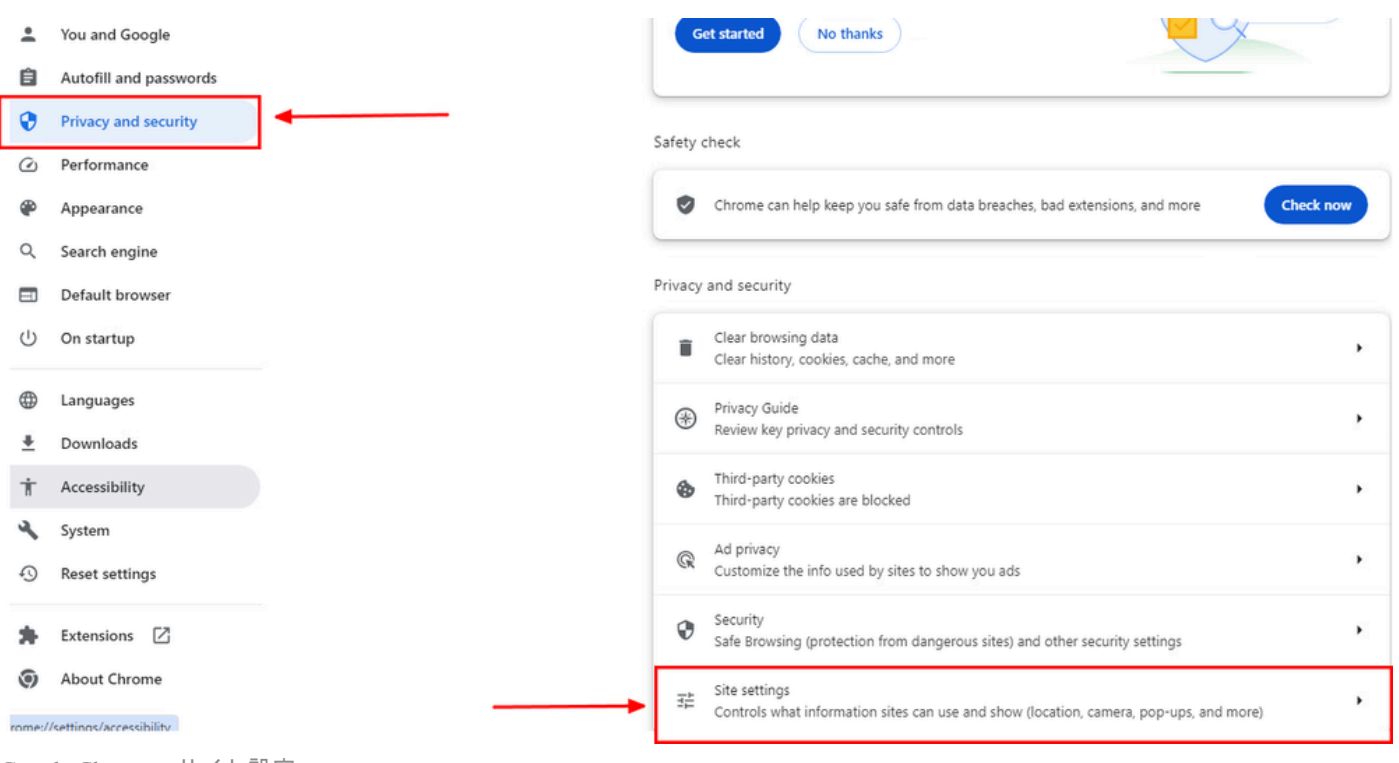

*Google Chrome –* サイト設定

• 下にスクロールして**Additional Content settings** をクリックし、次に示すように **On-device site data**をクリックします。

|  | Additional content settings                                                              |  |
|--|------------------------------------------------------------------------------------------|--|
|  | Sound<br>响<br>Sites can play sound                                                       |  |
|  | Intrusive ads<br>⊓<br>Ads are blocked on sites known to show intrusive or misleading ads |  |
|  | Zoom levels<br>Q                                                                         |  |
|  | PDF documents<br>PDF                                                                     |  |
|  | Protected content IDs<br>☑                                                               |  |
|  | Insecure content<br>▲<br>Insecure content is blocked by default on secure sites          |  |
|  | Third-party sign-in<br>◎<br>Sites can show sign-in prompts from identity services        |  |
|  | Auto-verify<br>의<br>Sites can help verify you're not a bot                               |  |
|  | On-device site data<br>Sites can save data on your device                                |  |

*Google Chrome –* オンデバイスサイトデータ

• 下にスクロールしてオプションAddをクリックしAllowed to save data on your device、次に示すようにサイト[\*.]rbiumbrella.comを追加します。

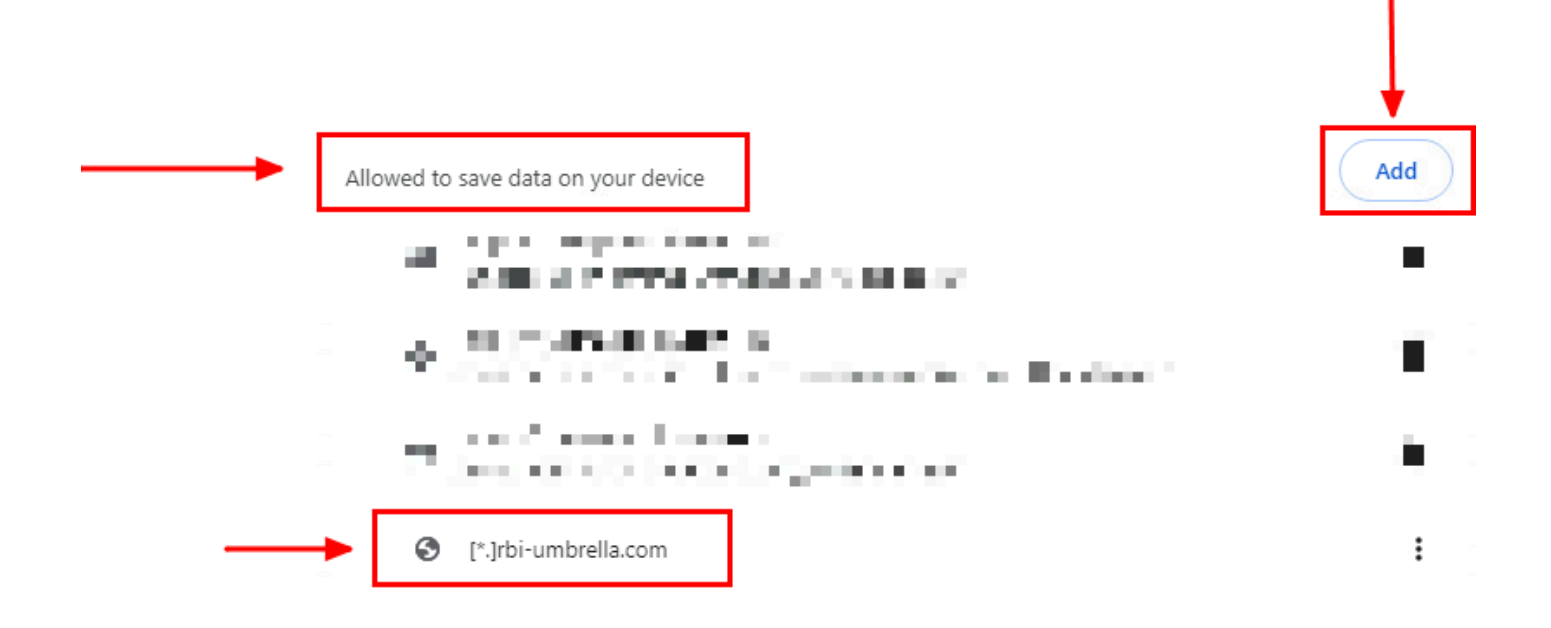

最後に、セキュアアクセスダッシュボードでRBIを有効にしたWebサイトを参照します。

Mozilla Firefox

Mozilla Firefoxを起動し、ブラウザの右上隅にある3つの水平線をクリックします。

- メニューから、マウスをSettingsに合わせてクリックします。または、アドレスバーにabout:preferences#privacyと入力し 、Enterキーを押します。
- 左側のサイドバーで、 **Privacy and Security**をクリックし、Cookies and Site Dataセクションまで下にスクロールして、 次のようにクリック **Manage Exceptions...** します。

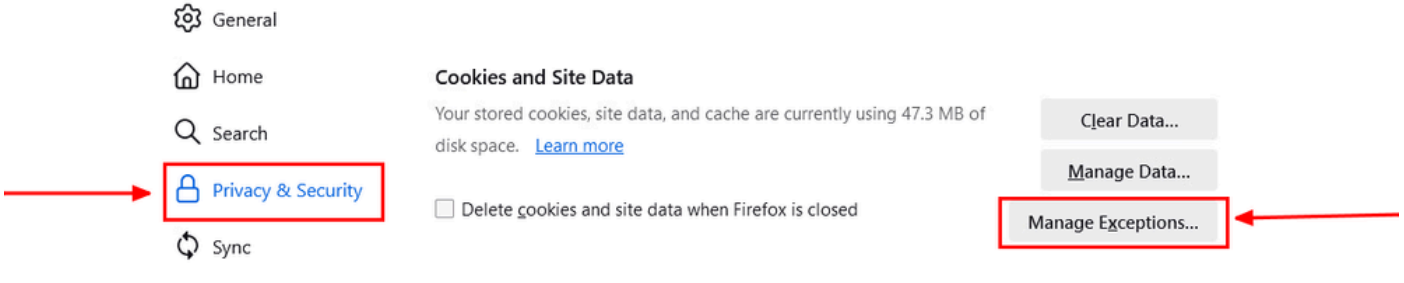

*Mozilla Firefox –* 例外の管理

• 次に、表示されるポップアップウィンドウで、テキストボックス**rbi-umbrella.com** に **Address of website** 入力し、次に 示すようにAllowをクリックします。

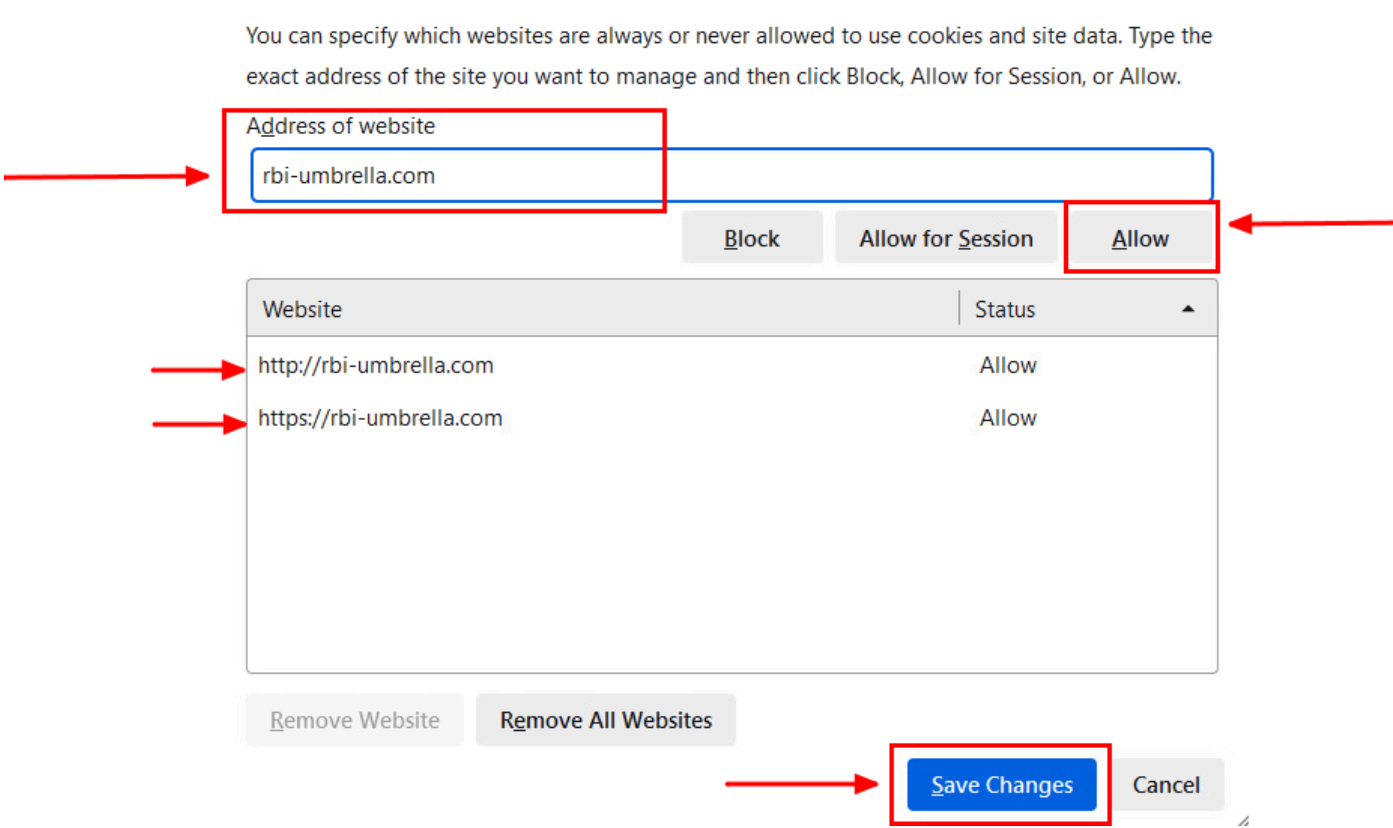

*Mozilla Firefox - Web*サイトのアドレス

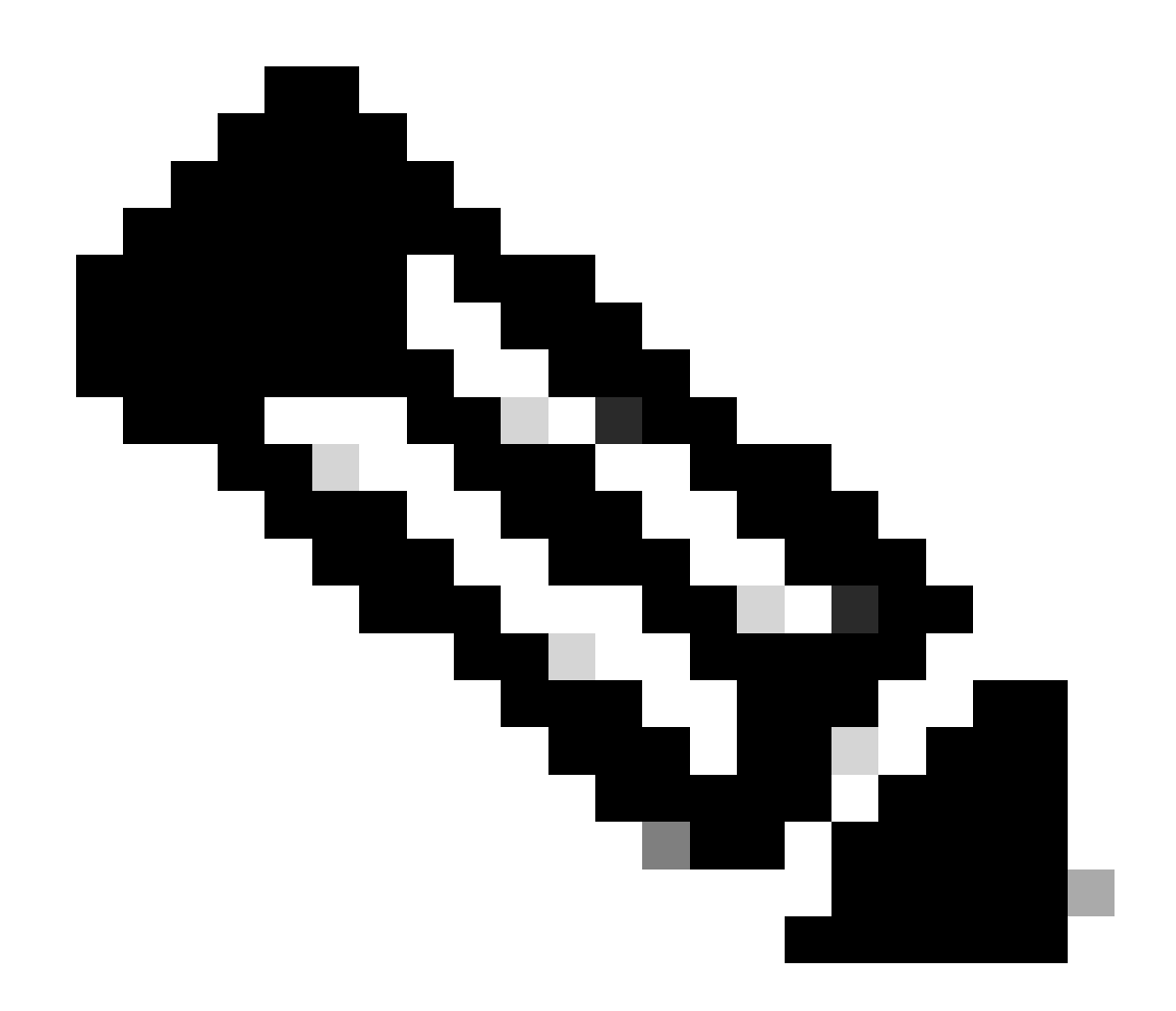

**注**:上記のスニペットに示すように、2つのエントリが自動的に追加されます。

• クリック **Save Changes**

最後に、セキュアアクセスダッシュボードでRBIを有効にしたWebサイトを参照します。

Microsoft Edge

Microsoft Edgeを起動し、ブラウザの右上隅にある3つの水平ドットをクリックします。

• メニューから、マウスを **Settings** 合わせてクリックします。または、アドレスバーに **edge://settings/**と入力し、Enterキ ーを押します

- 左側のサイドバーには、さまざまなカテゴリが表示されます。さまざまなCookieとサイト関連の設定にアクセスするに
- は、Cookies and site permissionsをクリックし、次に示すようにManage and delete cookies and site dataをクリックします。

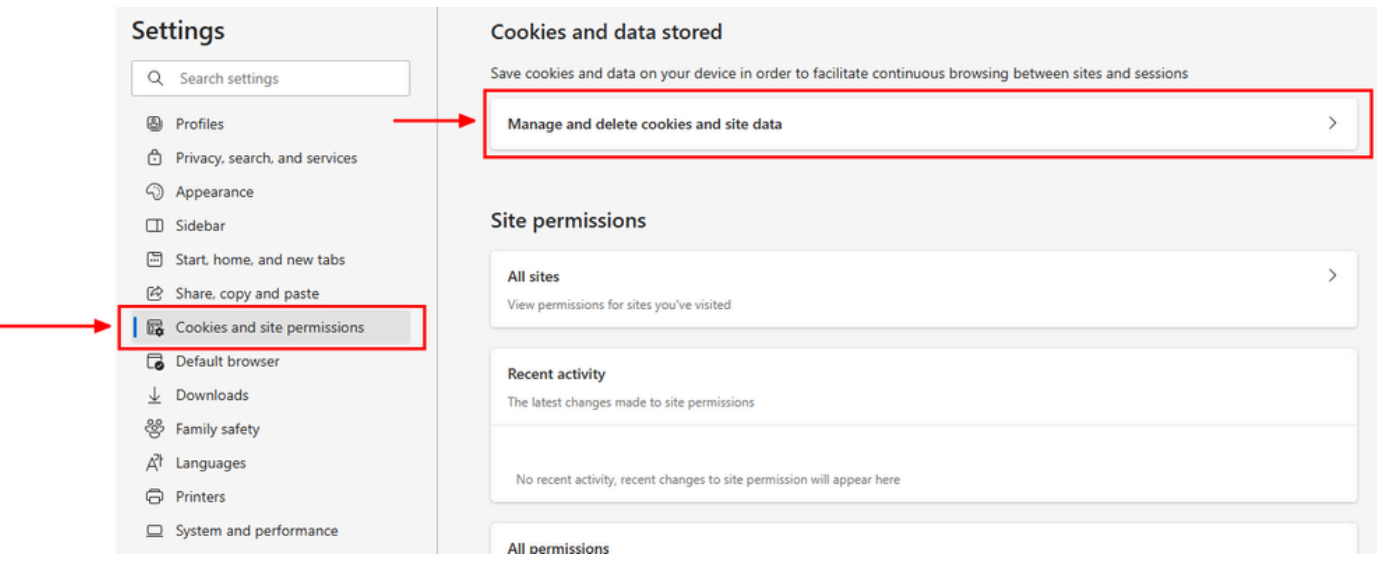

*Microsoft Edge - Cookie*とサイトデータの管理と削除

• すべてのサードパーティのCookieを無効にし、次に示す**[\*.]rbi-umbrella.com** ようにデバイスにCookieを保存できるよ うにします。

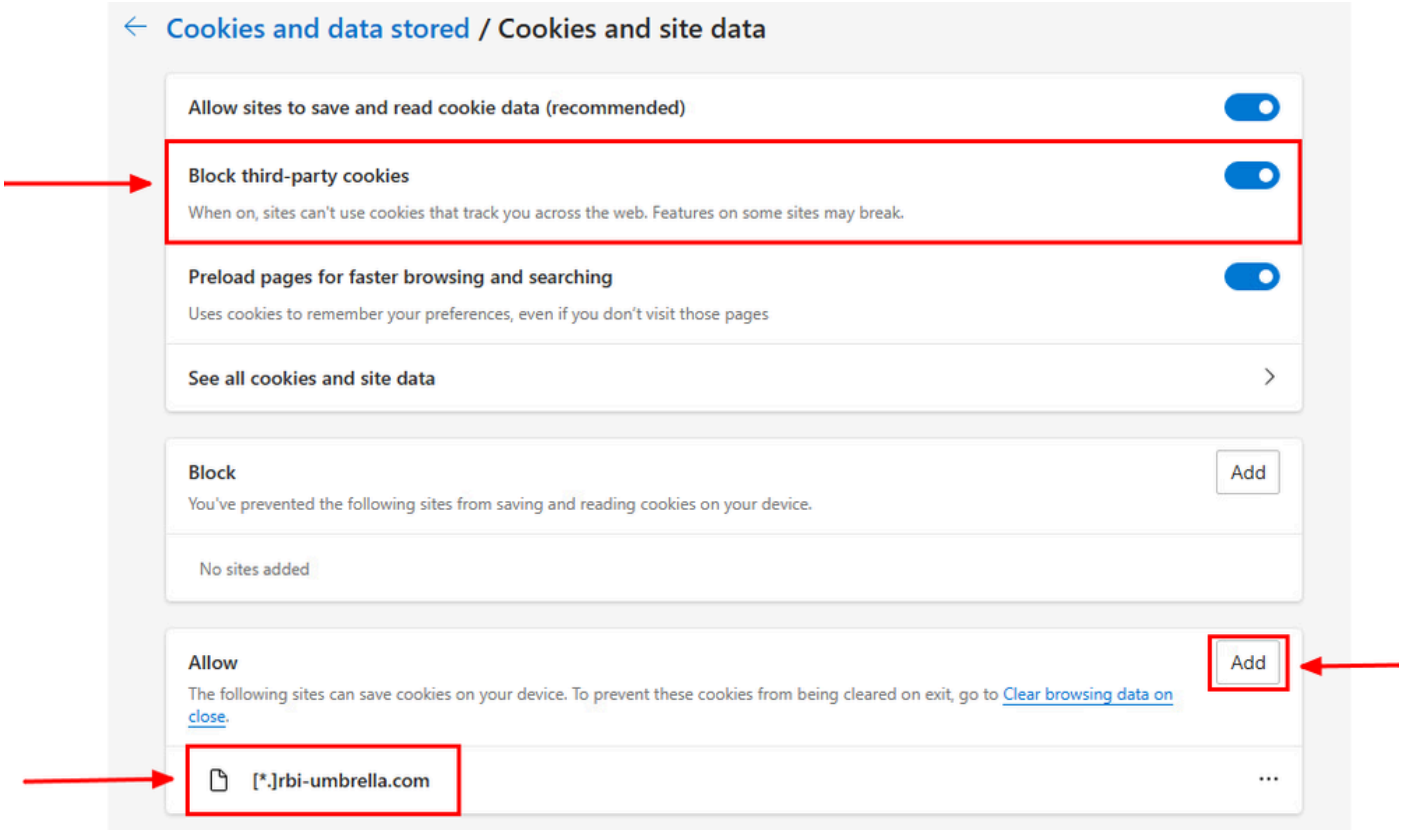

### 最後に、セキュアアクセスダッシュボードでRBIを有効にしたWebサイトを参照します。

#### 確認

Webサイトがロードされたときに、Webページの右下隅に次のシスコアイコンが表示されていることを確認します。

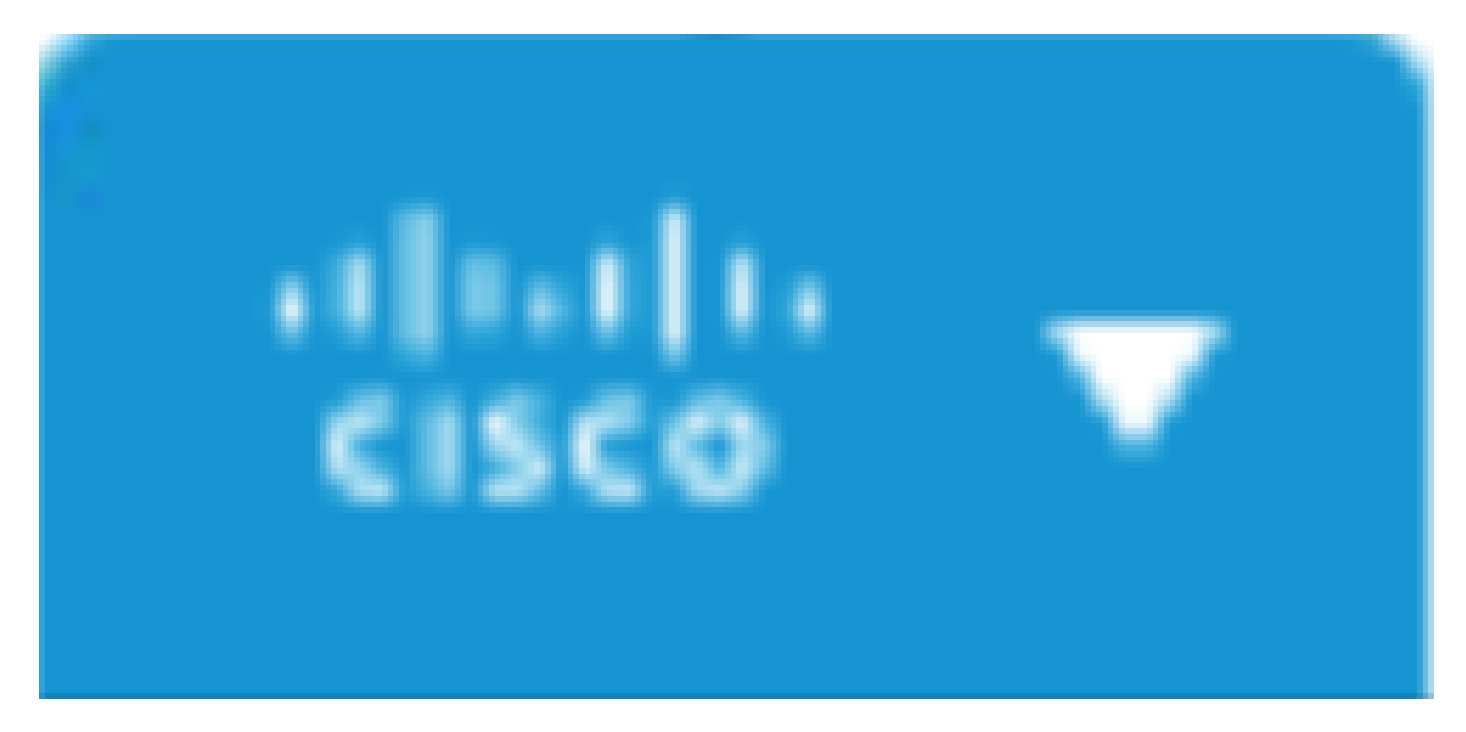

*Cisco*アイコン

これは、Webページが正常に分離されたことを示します。

### 関連情報

- [Cisco Secure Access](https://docs.sse.cisco.com/)[ユーザガイド](https://docs.sse.cisco.com/)
- [シスコのテクニカルサポートとダウンロード](https://www.cisco.com/c/en/us/support/index.html)
- [隔離された宛先について](https://docs.sse.cisco.com/sse-user-guide/docs/understand-isolated-destinations)

翻訳について

シスコは世界中のユーザにそれぞれの言語でサポート コンテンツを提供するために、機械と人に よる翻訳を組み合わせて、本ドキュメントを翻訳しています。ただし、最高度の機械翻訳であっ ても、専門家による翻訳のような正確性は確保されません。シスコは、これら翻訳の正確性につ いて法的責任を負いません。原典である英語版(リンクからアクセス可能)もあわせて参照する ことを推奨します。